# **Foglight™ 5.7.0** Dashboard Support Guide

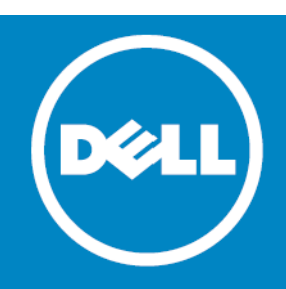

#### **© 2014 Dell Inc. ALL RIGHTS RESERVED.**

This guide contains proprietary information protected by copyright. The software described in this guide is furnished under a software license or nondisclosure agreement. This software may be used or copied only in accordance with the terms of the applicable agreement. No part of this guide may be reproduced or transmitted in any form or by any means, electronic or mechanical, including photocopying and recording for any purpose other than the purchaser's personal use without the written permission of Dell Inc.

The information in this document is provided in connection with Dell products. No license, express or implied, by estoppel or<br>otherwise, to any intellectual property right is granted by this document or in connection with AS SET FORTH IN THE TERMS AND CONDITIONS AS SPECIFIED IN THE LICENSE AGREEMENT FOR THIS PRODUCT, DELL ASSUMES NO LIABILITY WHATSOEVER AND DISCLAIMS ANY EXPRESS, IMPLIED OR STATUTORY WARRANTY RELATING TO ITS PRODUCTS<br>INCLUDING, BUT NOT LIMITED TO, THE IMPLIED WARRANTY OF MERCHANTABILITY, FITNESS FOR A PARTICULAR PURPOSE, OR NON-INFRINGEMENT. IN NO EVENT SHALL DELL BE LIABLE FOR ANY DIRECT, INDIRECT, CONSEQUENTIAL, PUNITIVE, SPECIAL OR<br>INCIDENTAL DAMAGES (INCLUDING, WITHOUT LIMITATION, DAMAGES FOR LOSS OF PROFITS, BUSINESS INTERRUPTION OR LOSS POSSIBILITY OF SUCH DAMAGES. Dell makes no representations or warranties with respect to the accuracy or completeness of the contents of this document and reserves the right to make changes to specifications and product descriptions at any time without notice. Dell does not make any commitment to update the information contained in this document.

If you have any questions regarding your potential use of this material, contact:

Dell Inc. Attn: LEGAL Dept 5 Polaris Way Aliso Viejo, CA 92656

Refer to our web site ([software.dell.com\)](http://software.dell.com/) for regional and international office information.

#### **Patents**

Foglight™ is protected by U.S. Patents # 7,979,245 and 8,175,862. Additional Patents Pending.

Foglight™ for VMware is protected by U.S. Patents # 8,175,863 and 8,364,460. Additional Patents Pending.

Foglight™ for Hyper-V is protected by U.S. Patents # 8,175,863 and 8,364,460. Additional Patents Pending.

Foglight™ for Resource Optimization is protected by U.S. Patents # 8,171,201 and 8,332,571.

For more information, go to <http://software.dell.com/legal/patents.aspx>.

#### **Trademarks**

Dell, the Dell logo, and Foglight, IntelliProfile, PerformaSure, and Tag and Follow are trademarks of Dell Inc. Apache, Apache Ant, Ant, "Apache HTTP Server", "Apache Tomcat" and "Tomcat" are trademarks of the Apache Software Foundation. Google is a registered trademark of Google Inc. Chrome, Android, and Nexus are trademarks of Google Inc. Red Hat, JBoss, the JBoss logo, and Red Hat Enterprise Linux are registered trademarks of Red Hat, Inc. in the U.S. and other countries. CentOS is a trademark of Red Hat, Inc. in the U.S. and other countries. Microsoft, .NET, Active Directory, Internet Explorer, Hyper-V, SharePoint, SQL Server, Windows, Windows Vista and Windows Server are either registered trademarks or trademarks of<br>Microsoft Corporation in the United States and/or other countries. AIX, IBM, and WebSphere are trademarks Business Machines Corporation, registered in many jurisdictions worldwide. Sun, Oracle, Java, Oracle Solaris, and WebLogic<br>are trademarks or registered trademarks of Oracle and/or its affiliates in the United States and ot registered trademark of SPARC International, Inc. in the United States and other countries. Products bearing the SPARC trademarks are based on an architecture developed by Oracle Corporation. OpenLDAP is a registered trademark of the<br>OpenLDAP Foundation. HP is a registered trademark that belongs to Hewlett-Packard Development Company, L.P. registered trademark of Linus Torvalds in the United States, other countries, or both. MySQL is a registered trademark of MySQL AB in the United States, the European Union and other countries. Novell and eDirectory are registered trademarks of Novell,<br>Inc., in the United States and other countries. VMware, ESX, ESXi, vSphere, vCenter, vMotion, and trademark of Sybase, Inc. The X Window System and UNIX are registered trademarks of The Open Group. Mozilla and Firefox<br>are registered trademarks of the Mozilla Foundation. "Eclipse", "Eclipse Foundation Member", "EclipseC is a registered trademark or trademark of Cisco Systems, Inc. and/or its affiliates in the United States and certain other<br>countries. Apple, iPad, iPhone, Xcode, Mac OS, and Safari are trademarks of Apple Inc., registered of Symantec Corporation or its affiliates in the U.S. and other countries. YAST is a registered trademark of SUSE LLC in the<br>United States and other countries. Citrix and XenDesktop are trademarks of Citrix Systems, Inc. a subsidiaries, and may be registered in the United States Patent and Trademark Office and in other countries. AlertSite and DéjàClick are either trademarks or registered trademarks of Boca Internet Technologies, Inc. Samsung, Galaxy S, and Galaxy<br>Note are registered trademarks of Samsung Electronics America, Inc. and/or its related entities. MO is registered in the United States and may be pending or registered in other countries. Dell Inc. is not endorsed, sponsored,

affiliated with or otherwise authorized by Research In Motion Limited.

**Legend**

**CAUTION: A CAUTION icon indicates potential damage to hardware or loss of data if instructions are not followed.**

**WARNING: A WARNING icon indicates a potential for property damage, personal injury, or death.**  $\mathbb A$ 

**IMPORTANT NOTE**, **NOTE**, **TIP**, **MOBILE**, or **VIDEO:** An information icon indicates supporting information.

Foglight Dashboard Support Guide Updated - October 2014 Software Version - 5.7.0

## **Contents**

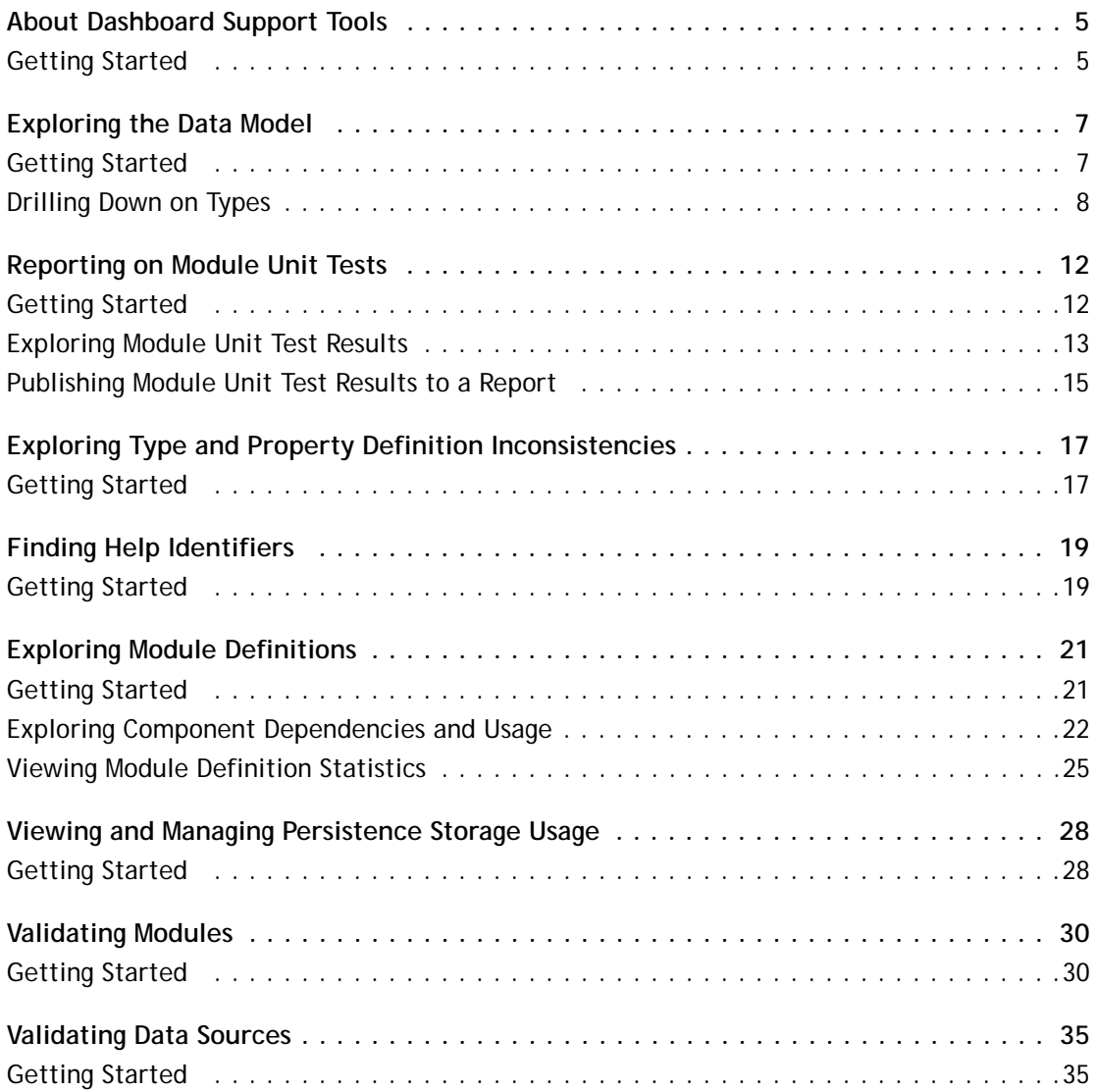

# **About Dashboard Support Tools**

**1**

<span id="page-4-0"></span>Welcome to the Dashboard Support Guide. This guide describes the pages that you can use to evaluate your custom dashboards.

It describes the Tools and Dashboard Support page, explains how to view information about the data model, and shows you how to explore and publish the unit tests defined for module functions and queries. It contains information about exploring type and property definition inconsistencies, shows you how to view help identifiers per module, and explains where to find information on view usage in modules or sub-modules. Finally, it describes the process of viewing the amounts of data persisted to the database per dashboard, explains the concepts of data sources and their validation, and shows you how to review view error messages raised against one or more modules.

The Tools and Dashboard Support page is your starting point when you want to evaluate the dashboards you build for your monitored system. Use it to quickly assess the state of your dashboards and the underlying model, detect potential problems early on, and prevent unexpected behavior in the application.

- **O** | NOTE: The Cartridge Developer role grants access to this dashboard. Your Foglight account must have this role to access this dashboard.
	- **•** [Getting Started](#page-4-1)

### <span id="page-4-1"></span>**Getting Started**

To access this dashboard, on the navigation panel, click **Dashboard Development**.

#### **Figure 1. Dashboard Development page**

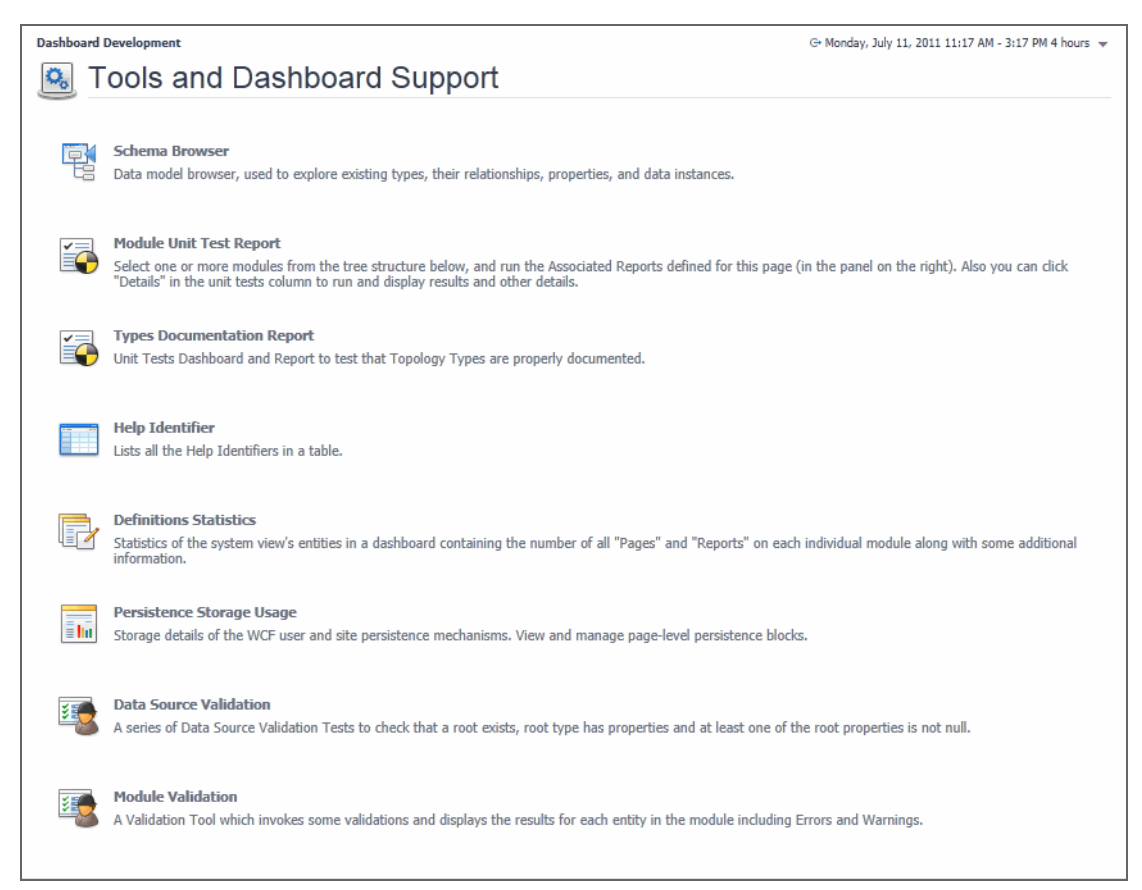

The Tools and Dashboard Support page contains links to dashboards that you can use to verify different aspects of your dashboards during the development cycle. For complete information, see the following chapters:

- **•** [Exploring the Data Model on page 7](#page-6-2)
- **•** [Reporting on Module Unit Tests on page 12](#page-11-2)
- **•** [Exploring Type and Property Definition Inconsistencies on page 17](#page-16-2)
- **•** [Finding Help Identifiers on page 19](#page-18-2)
- **•** [Exploring Module Definitions on page 21](#page-20-2)
- **•** [Viewing and Managing Persistence Storage Usage on page 28](#page-27-2)
- **•** [Validating Data Sources on page 35](#page-34-2)
- **•** [Validating Modules on page 30](#page-29-2)

# <span id="page-6-2"></span>**Exploring the Data Model**

<span id="page-6-0"></span>Foglight™ collects data from the monitored system and uses that data to dynamically build topology models at run-time. A topology model organizes the data in a way that represents the logical and physical relationship between items in your monitored environment and provides the context for the collected metrics.

Topology models consist of nodes, where each node is an instance of a topology object. The nature of the monitored environment dictates the structure and complexity of each topology model and the collection of available topology types. A basic server installation includes a set of core topology types, and each installed cartridge adds to that collection.

Use the Schema Browser to view information about the available data types, their relationships in the data model, properties, and object instances. This dashboard can help you better understand the data model structure.

- **NOTE:** The Cartridge Developer role grants access to this dashboard. Your Foglight account must have this role to access this dashboard.
	- **•** [Getting Started](#page-6-1)
	- **•** [Drilling Down on Types](#page-7-0)

### <span id="page-6-1"></span>**Getting Started**

To access this dashboard, on the Tools and Dashboard Support page, click **Schema Browser**.

#### **Figure 2. Schema Browser**

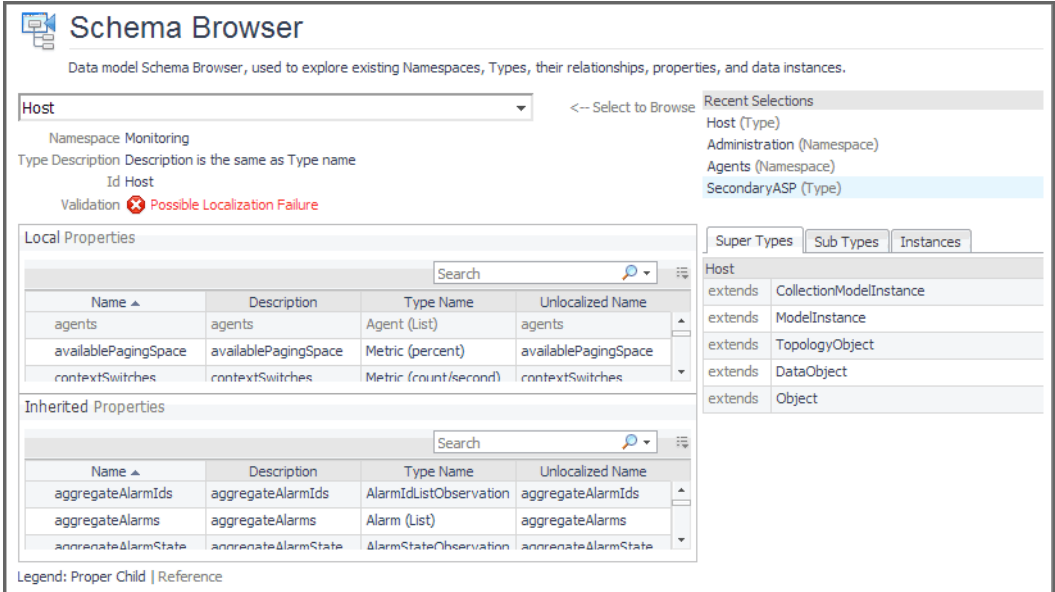

**2**

# <span id="page-7-0"></span>**Drilling Down on Types**

The Schema Browser allows you better understand the database schema. Start by selecting a namespace. A namespace is a collection of types that share the same concept. For example, the Administration/Setup & Support/Blackouts namespace contains a group of types that are used to implement blackouts in Foglight. While type names must be unique within a namespace, it is possible to have same type names across multiple namespaces.

Review the list of types associated with the namespace and drill down on a specific type to review its properties, instances, and relationships with other types in the model.

#### *To view a list of types associated with a namespace:*

1 On the Tools and Dashboard Support page, click **Schema Browser**.

The Schema Browser appears in the display area.

2 Select a namespace.

In the Schema Browser, click the **Select to Browse** box.

A list of nodes appears in the tree view, with each node representing a namespace.

#### **Figure 3. Namespaces**

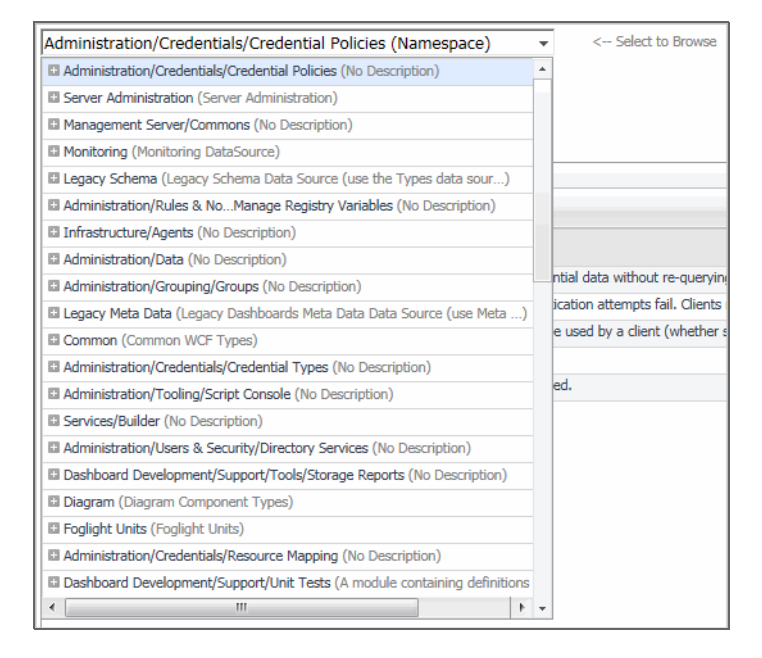

**IMPORTANT:** The type and collection of available namespaces depends on the range of installed cartridges.

3 Expand a node in the list.

A list appears, showing the topology types associated with the selected namespace.

#### **Figure 4. Topology types associatd with a namespace**

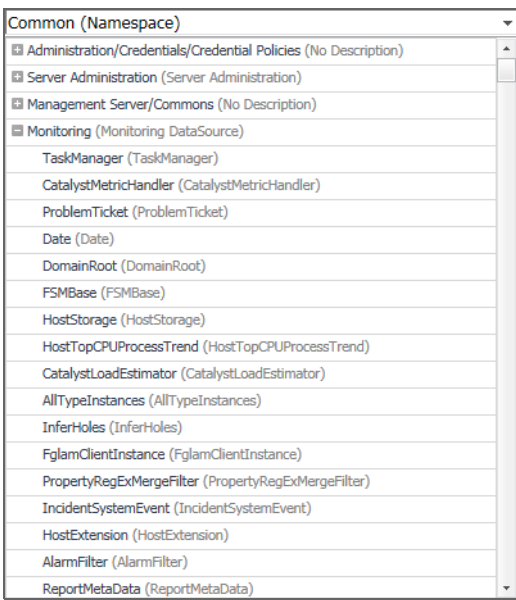

4 Click a namespace node in the list.

The Schema Browser refreshes, showing a table containing the types associated with the selected namespace. For each type, it shows its name, description, non-localized name, and the parent type.

#### **Figure 5. Schema Browser displaying information about a selected namespace**

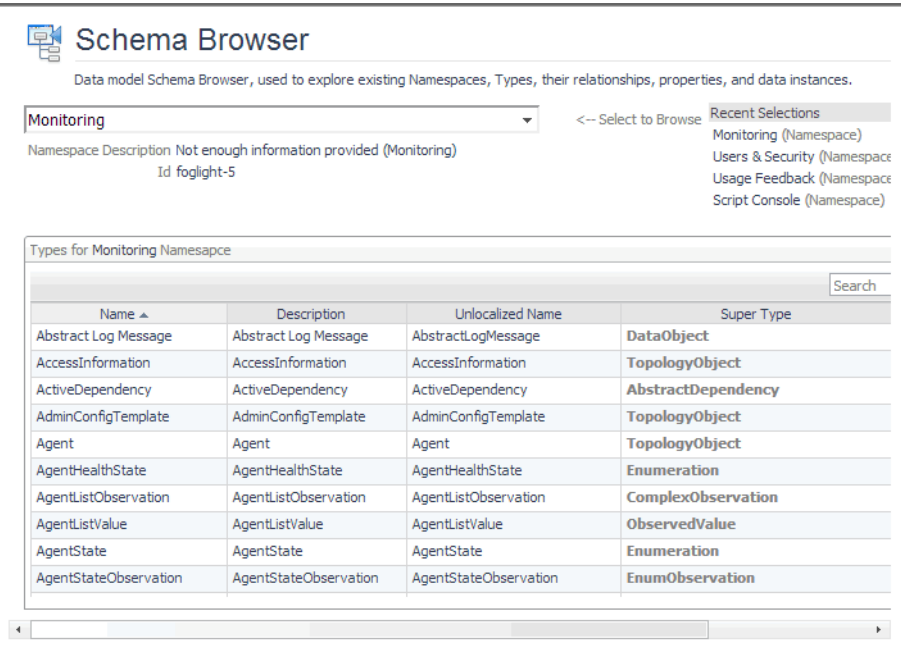

- 5 In the Schema Browser, drill down on a type by clicking its entry in the table.
	- **TIP:** Another way to drill down on a type is to click a type entry in the Select to Browse list.
	- **1** IMPORTANT: Selecting a generic type, for example, String, does not show any information about that type in the Schema Browser. The Schema Browser only displays information about Foglight<sup>™</sup> types.

The Schema Browser refreshes, showing additional information about the selected type.

**Figure 6. Schema Browser displaying information about a selected type**

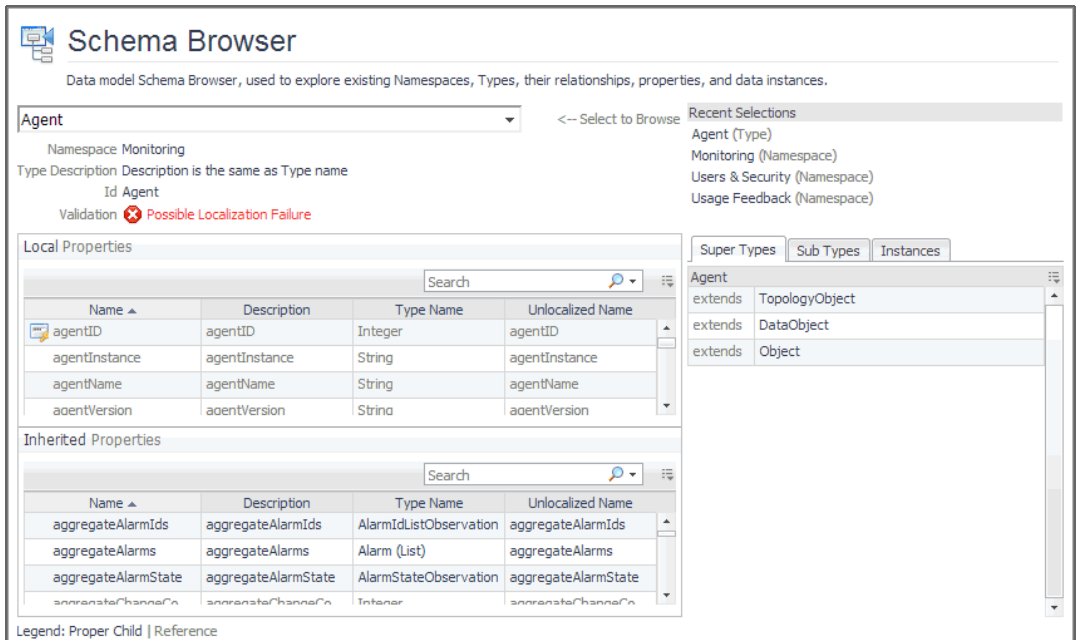

**TIP:** Drilling down on a type causes the Schema Browser to refresh and reflect information  $\odot$ pertinent to the type. To quickly return to the previous view, use the links in the **Recent Selections** area.

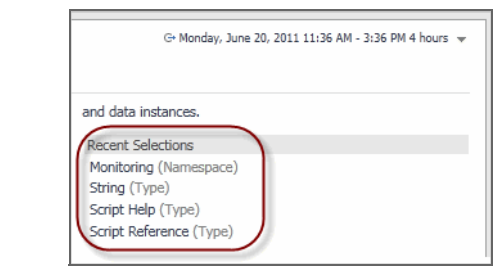

- **Local Properties** and **Inherited Properties**: Each table shows a list of properties that are local to the selected type (**Local Properties**) or inherited from a parent type (**Inherited Properties**). For each property, it indicates if the property is an identity property, and shows its name, description, type name, and non-localized name. Identity properties are indicated with the  $\Box$ icon appearing on the left of the property name.
- **Super Types**: This tab shows a list of this type's parent (ancestor) types.
- **Sub Types**: This tab shows a list of this type's child (descendant) types.

#### **Figure 7. Sub Types tab**

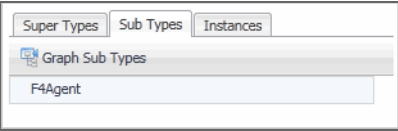

Clicking **Graph Sub Types** shows a graphical representation of the child type's relationship with this type.

**Figure 8. Sub Type dependencies**

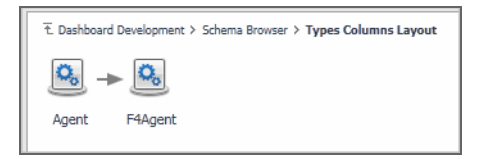

**TIP:** Use the breadcrumb trail to return to the Schema Browser.

**• Instances**: This tab shows a list of this type's instances.

#### **Figure 9. Iinstances tab**

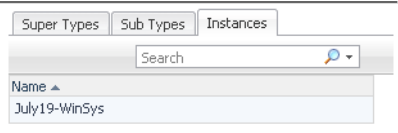

6 To return to the Tools and Dashboard Support page, click **Dashboard Development** in the breadcrumb trail.

# <span id="page-11-2"></span>**Reporting on Module Unit Tests**

<span id="page-11-0"></span>The Module Unit Test Report lists the modules that exist in your environment. Each Foglight™ module contains a collection of operational elements such as views, dashboards, sub-modules, and other entities. For each module, this dashboard shows the number of functions, queries, along with the numbers and percentages of unit tests defined for the module's functions and queries.

A unit test is a block of code that can be used to test the logic of a function or a query, to ensure it suits its purpose. Unit tests can detect potential code problems early in the development cycle. The higher percentage of unit tests in a module can prevent unexpected behavior in the application and, as such, improve its reliability.

Drill down on the unit test details to retrieve additional information about a module's unit test. To publish information about unit tests per module, run a report against one or selected modules using the reporting option from the action panel.

- **O** | NOTE: The Cartridge Developer role grants access to this dashboard. Your Foglight account must have this role to access this dashboard.
	- **•** [Getting Started](#page-11-1)
	- **•** [Exploring Module Unit Test Results](#page-12-0)
	- **•** [Publishing Module Unit Test Results to a Report](#page-14-0)

### <span id="page-11-1"></span>**Getting Started**

To access this dashboard, on the Tools and Dashboard Support page, click **Module Unit Test Report**.

#### **Figure 10. Module Unit Test Report**

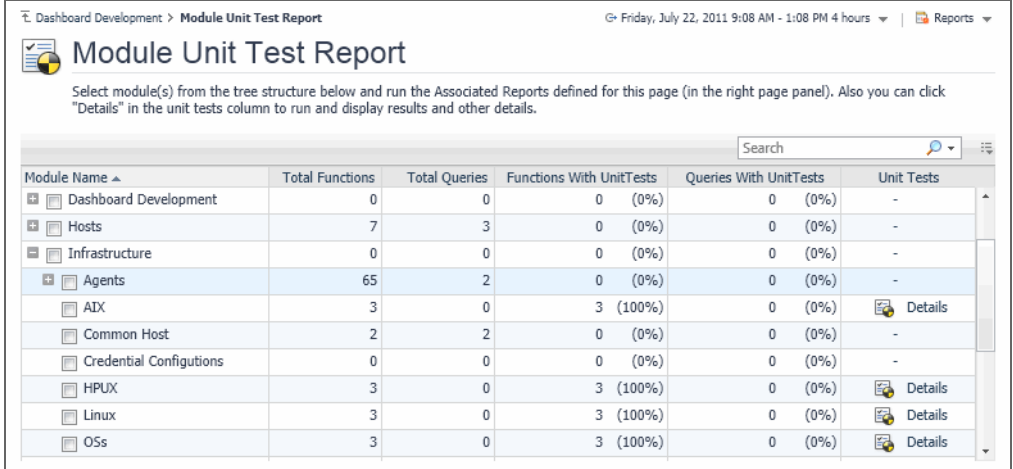

## <span id="page-12-0"></span>**Exploring Module Unit Test Results**

If a module includes function of query unit tests, you can drill down on the unit test details to see the unit test details, whether they passed with success, or failed with errors. This information appears in the Module Unit Tests Result view. Display this view by drilling down on **Details** in the **Unit Tests** column on the Module Unit Test Report dashboard.

The Module Unit Tests Result view shows how many functions and queries exist in a module, the number of function and query unit tests for that module, the unit test results, and whether unit tests are defined for all functions and queries.

To return to the Module Unit Tests Report, use the breadcrumb trail.

#### **Figure 11. Returning to the Module Unit Tests Report**

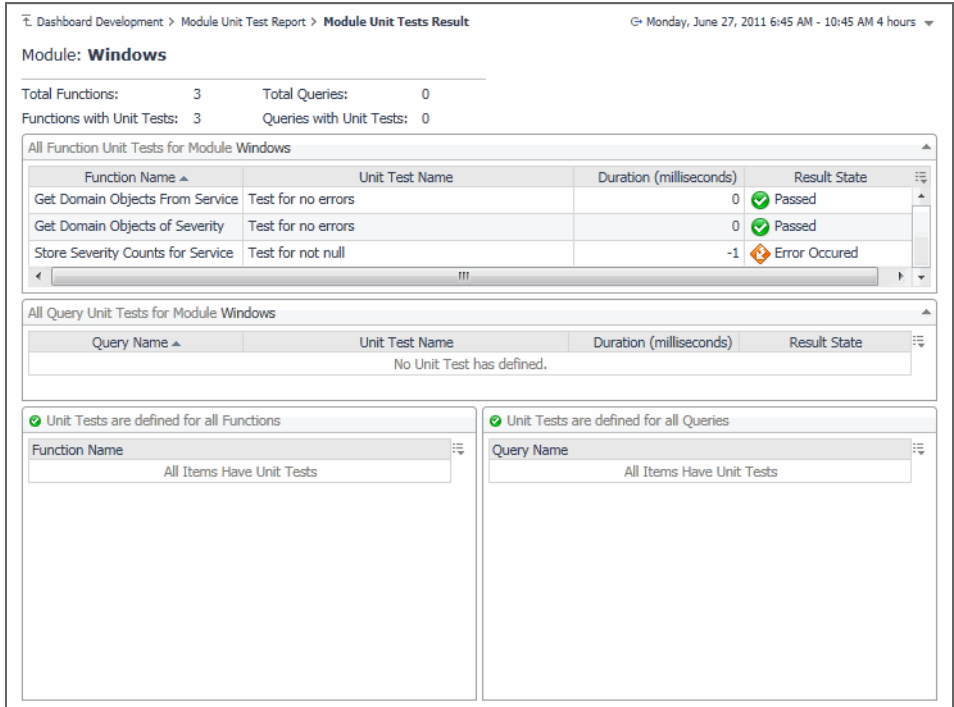

If any unit tests result in errors, this is indicated in the **Result State** column. Clicking this column shows additional information about the error.

#### *To display module unit test results:*

1 On the Tools and Dashboard Support page, click **Module Unit Test Report**.

The Module Unit Test Report appears in the display area.

- 2 Observe the tree view of modules and the available unit tests per module.
- 3 Locate a node in the navigation tree by expanding its nodes to navigate to the module that includes unit tests.
- 4 In the **Unit Tests** column, click **Details**.
- 5 The display area refreshes, showing the Module Unit Tests Result view.

#### **Figure 12. Module Unit Tests Result**

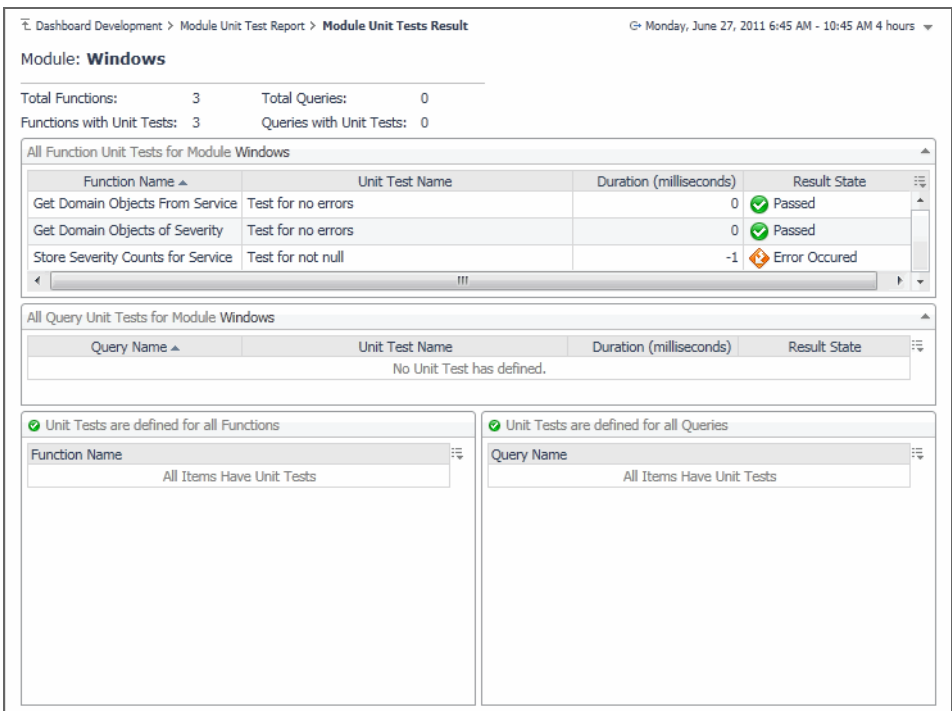

6 Observe the Module Unit Test Result view.

The view shows how many functions and queries exist in a module, the number of function and query unit tests for that module, the unit test duration, results, and whether unit tests are defined for all functions and queries.

7 If any unit tests result in errors, click the **Result State** column to inspect the error message.

The **Error Details** message box appears, showing the error details.

#### **Figure 13. Error Details**

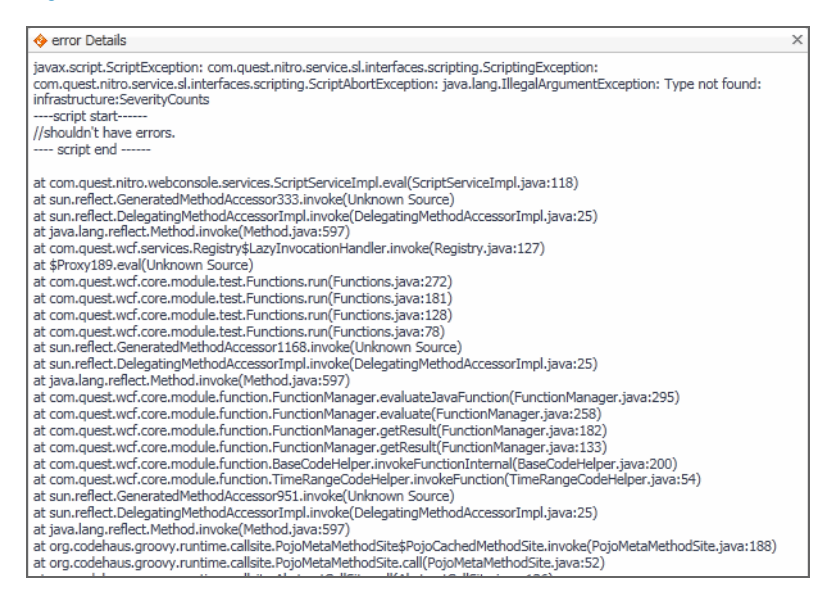

- 8 To return to the Module Unit Tests Report, use the breadcrumb trail in the display area.
- 9 To return to the Tools and Dashboard Support page, click **Dashboard Development** in the breadcrumb trail.

## <span id="page-14-0"></span>**Publishing Module Unit Test Results to a Report**

Foglight™ comes with report templates that you can use to publish module unit test results to a report. Depending on the level of information that you want to see in the report, you can report on all modules, or selected modules only.

Reporting on all modules results in a flat list of all modules and sub-modules showing the same information that appears on the Module Unit Test Report. For each module and sub-module, it shows the number of functions, queries, along with the numbers and percentages of function and query unit tests.

Reporting on selected module shows more details about unit tests. For example, you can see the numbers of all functions and queries compared to the numbers of the module's functions and queries that include unit tests. For each unit test, you can see its name, duration, and result, and a list of functions or queries that are missing unit tests. Use this information as a quick reference to investigate unit test results and to identify which components are missing unit tests.

#### *To publish module unit tests to a report:*

1 On the Tools and Dashboard Support page, click **Module Unit Test Report**.

The Module Unit Test Report appears in the display area.

- 2 Observe the tree view of modules and the available unit tests per module.
- 3 To drill down on a module's sub-modules, expand the module node.

For each module that contains unit tests, you can see the numbers of functions, queries, and the associated unit tests.

- <span id="page-14-1"></span>4 Publish unit test results to a report.
	- a To create a report that displays unit test results for specific modules only, select those modules in the list.
	- b In the top-right corner of the display area, click **Reports**.

A dwell appears.

#### **Figure 14. Reports menu dwell**

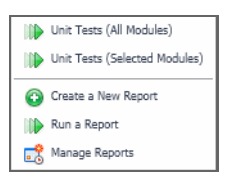

- **TIP:** Another way to access this dwell is through the action panel. On the General tab, under Other Actions, click Create report.
- c To report on all modules, in the dwell, click **Unit Tests (All Modules)**.
- d To report on the modules selected in [Step a,](#page-14-1) click **Unit Tests (Selected Modules)**.
	- **TIP:** Reporting on module unit tests takes the list of selected modules as input. When  $\odot$ reporting on selected modules, it is possible to edit that list to add or remove modules, as required.

The **Schedule Report** dialog box appears.

e Complete the flow to schedule the report.

The newly generated reports can be accessed from the Reports dashboard. For more information about reports, see the *Foglight User Help* or click the **Help** button in the dialog box.

5 To return to the Tools and Dashboard Support page, click **Dashboard Development** in the breadcrumb trail.

### **4**

# <span id="page-16-2"></span><span id="page-16-0"></span>**Exploring Type and Property Definition Inconsistencies**

The Types Documentation Report lists all namespaces that exist in your environment. A namespace is a collection of types that share the same concept. For example, each Foglight™ module has a collection of types associated with it. While type names must be unique within a namespace, it is possible to have same type names across multiple namespaces. For each namespace, the list shows the types it contains and their properties, and whether their names follow the standard naming convention, and indicates if they include descriptions and enumeration descriptions (for Enum types) that are identical to their names.

Use this dashboard to quickly evaluate if your model includes any types or properties with inconsistences in their name and description and to list them. Start by selecting a namespace that includes errors. Then, review the types that contain name or definition errors. For each type or property, the table shows its name, the number of properties with errors (types only), whether the first letter is an uppercase letter, the type name is a compound word with each element's initial letter capitalized, and if the description (and enumeration description for Enum types) exists or is the same as the type name.

- **NOTE:** The Cartridge Developer role grants access to this dashboard. Your Foglight account must have this role to access this dashboard.
	- **•** [Getting Started](#page-16-1)

### <span id="page-16-1"></span>**Getting Started**

To access this dashboard, on the Tools and Dashboard Support page, click **Types Documentation Report**.

#### **Figure 15. Types Documentation Report**

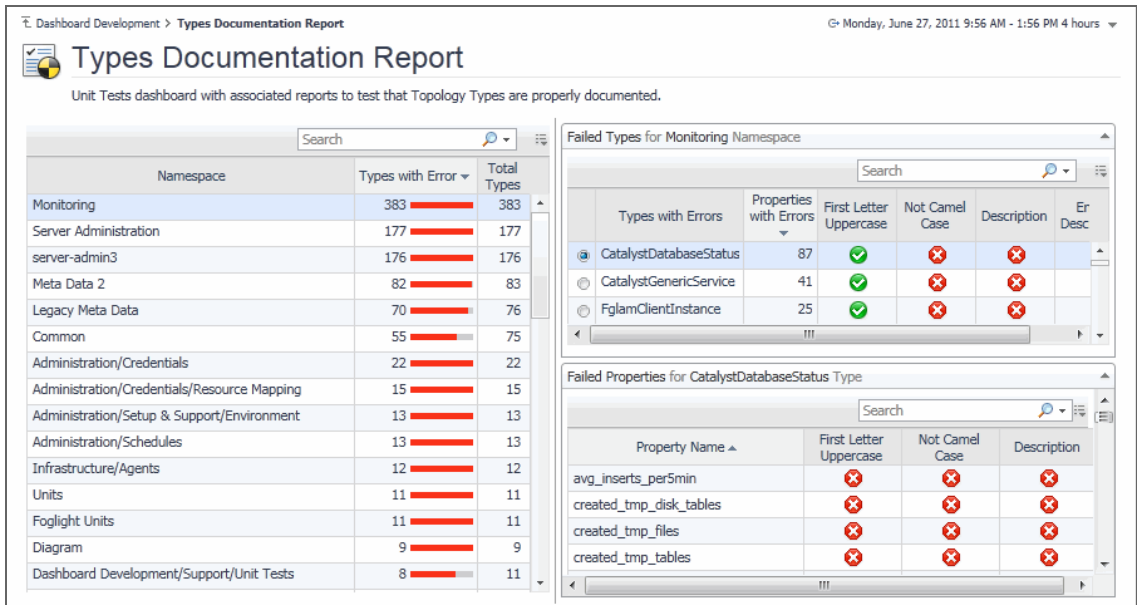

#### *To explore type and property definition inconsistencies:*

1 On the Tools and Dashboard Support page, click **Types Documentation Report**.

The Types Documentation Report appears in the display area.

2 Observe the list of namespaces on the left.

For each namespace, the table shows the number of types with errors, and the total number of types.

3 Click a namespace in the table.

The **Failed Types** and **Failed Properties** views on the right refresh, showing the selected namespace types and properties with errors.

4 In the **Failed Types** view, observe the type errors.

For each type, the table shows its name, the number of properties with errors, whether the first letter is an uppercase letter, the type name is a compound word with each element's initial letter capitalized, and if the description (or enumeration description for Enum types) exists or is the same as the type name.

5 In the **Failed Types** view, click a type.

The **Failed Properties** view refreshes.

6 In the **Failed Properties** view, observe the property errors.

For each property, the table shows its name, whether the first letter is an uppercase letter, the type name is a compound word with each element's initial letter capitalized, and if the description exists or is the same as the type name.

7 To return to the Tools and Dashboard Support page, click **Dashboard Development** in the breadcrumb trail.

# <span id="page-18-2"></span>**Finding Help Identifiers**

<span id="page-18-0"></span>The Help Identifiers dashboard allows you to list help identifiers for a selected module or sub-module. Help identifiers can be embedded in help files to enable context-sensitive help for a specific component in the browser interface.

Start by selecting a module. For each help identifier, the list shows the related component name, its help ID, and the component purpose.

#### **NOTE:**

- **n** | NOTE: The Cartridge Developer role grants access to this dashboard. Your Foglight account must have this role to access this dashboard.
	- **•** [Getting Started](#page-18-1)

### <span id="page-18-1"></span>**Getting Started**

To access this dashboard, on the Tools and Dashboard Support page, click **Help Identifiers**.

#### **Figure 16. Help Identifiers**

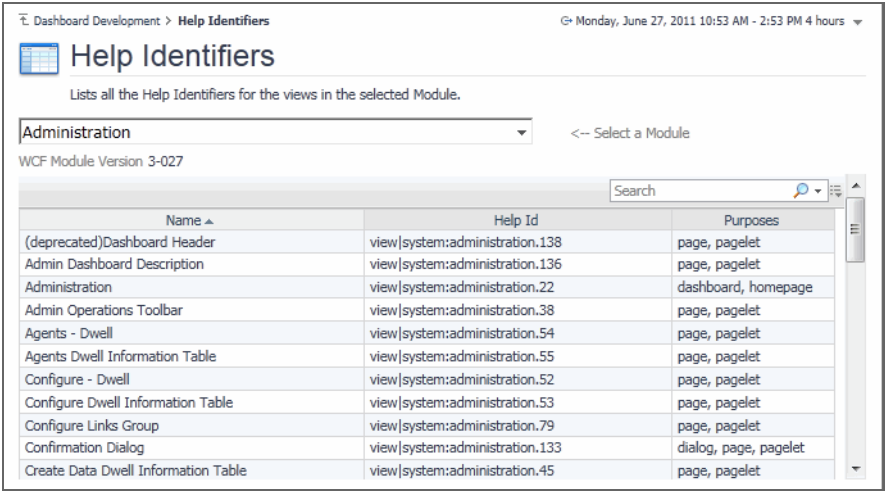

#### *To list help identifiers associated with a module:*

- 1 On the Tools and Dashboard Support page, click **Help Identifiers**.
- The Help Identifiers dashboard appears in the display area.
- 2 On the Help Identifiers dashboard, select a module.

The list of help identifiers refreshes, showing the help identifiers that are associated with the selected module.

3 Observe the list of help identifiers.

For each help identifier, the list shows the related component name, its help ID, and the component purpose.

4 To return to the Tools and Dashboard Support page, click **Dashboard Development** in the breadcrumb trail.

# <span id="page-20-2"></span>**Exploring Module Definitions**

<span id="page-20-0"></span>Web Component Framework (WCF) definitions such as views and queries in Foglight™ are organized into modules and sub-modules. A module is a collection of related WCF definitions. Each module in Foglight contains a collection of operational elements such as views, dashboards, sub-modules, and other entities. The Definitions Statistics dashboard gives a quick overview of how views are used in individual modules or sub-modules. It also shows the relationship of components such as views or associations with other components.

- **O** | NOTE: The Cartridge Developer role grants access to this dashboard. Your Foglight account must have this role to access this dashboard.
	- **•** [Getting Started](#page-20-1)
	- **•** [Exploring Component Dependencies and Usage](#page-21-0)
	- **•** [Viewing Module Definition Statistics](#page-24-0)

### <span id="page-20-1"></span>**Getting Started**

To access this dashboard, on the Tools and Dashboard Support page, click **Definitions Statistics**. From there, start by selecting one or more modules in the **Module Selector** on the navigation panel.

#### **Figure 17. Definitions Statistics**

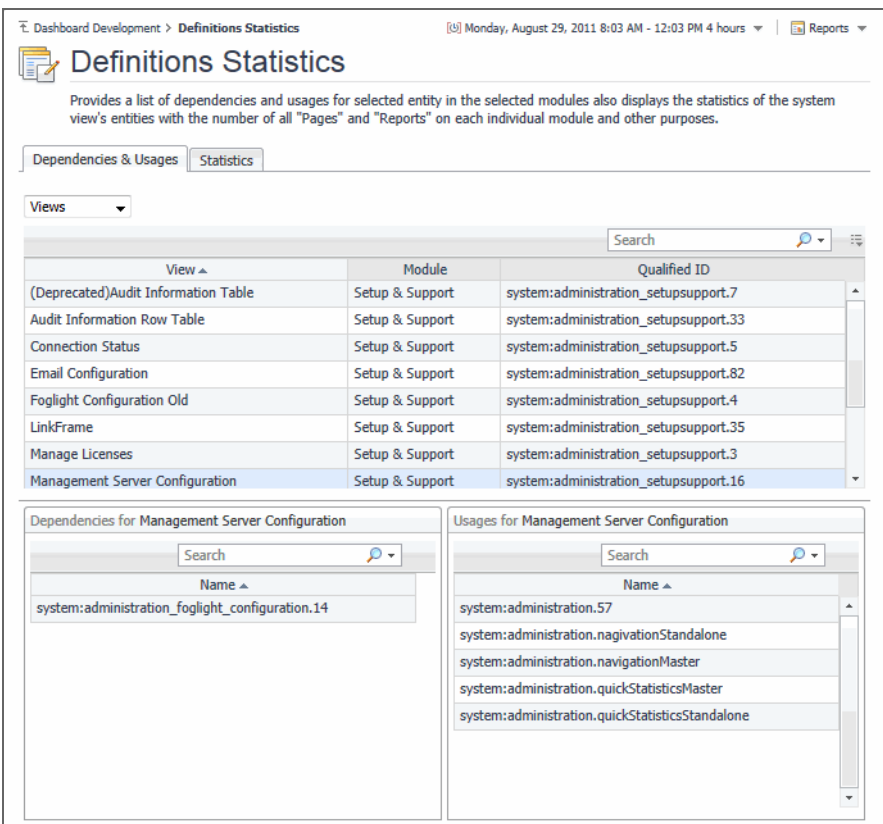

## <span id="page-21-0"></span>**Exploring Component Dependencies and Usage**

WCF definitions can contain nested WCF definitions. For example, a dashboard can contain a several layers of nested views. Container views *depend* on nested views to retrieve or display information provided by the nested views. In that sense, container views *use* nested components. Exploring these relationships can help you better understand the overall design of the browser interface, improve the efficiency of your development cycles by creating reusable building blocks, and simplify the collection of dashboard artifacts by removing obsolete components that are no longer needed or referenced.

The **Dependencies & Usages** tab on the Definition Statistics dashboard helps you explore the relationships between the components in the selected module.

#### **Figure 18. Dependencies & Usages tab on the Definition Statistics dashboard**

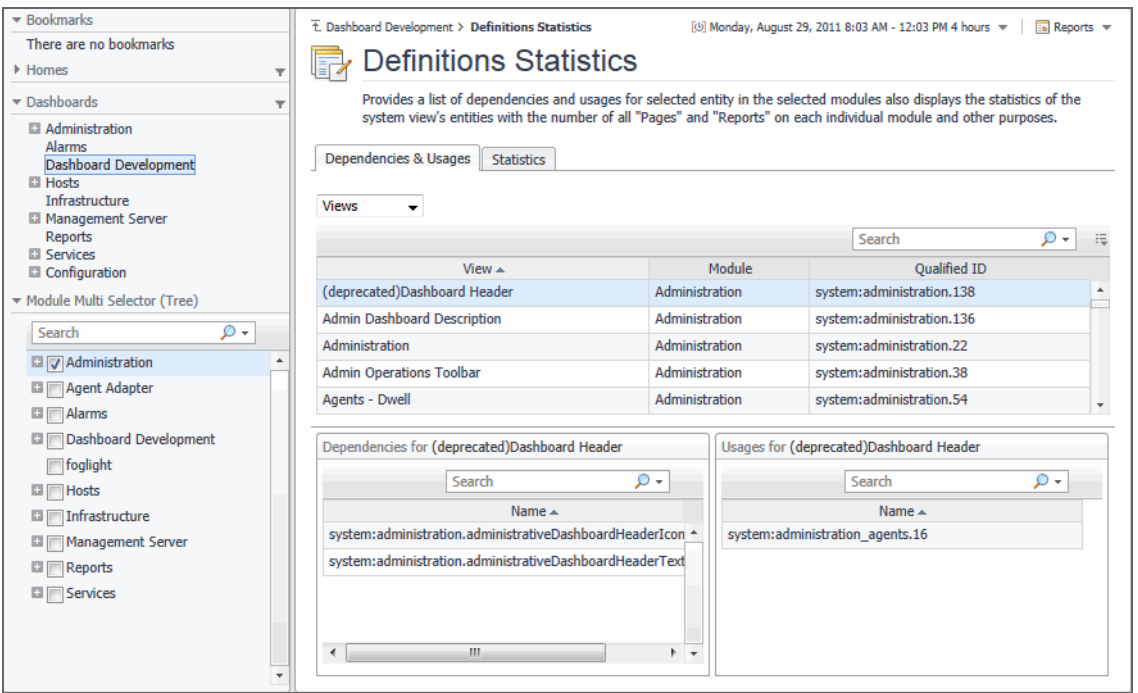

Another way to view these relationships is by using the **Design** tab of the action panel. However, while the Definition Statistics dashboard shows only the components that are related to the selected component and defined in a selected module, the **Design** tab shows the related components regardless of the module in which they are defined.

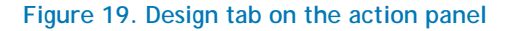

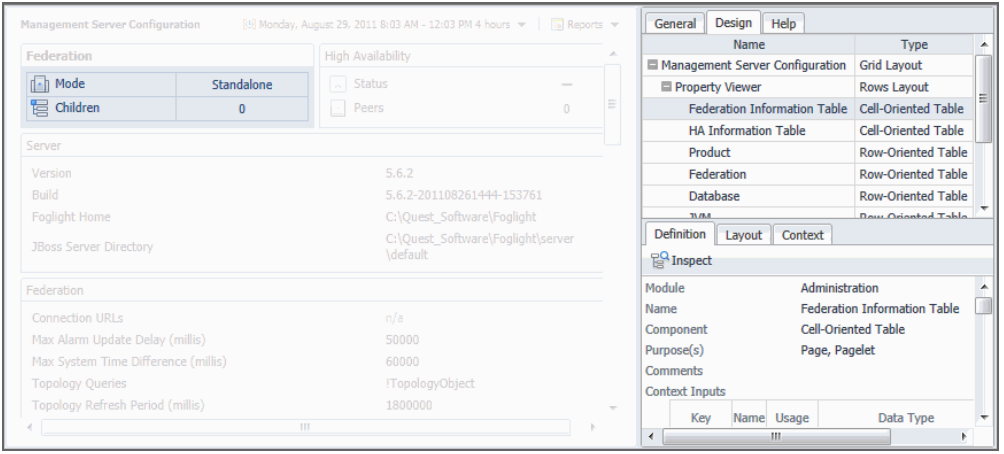

*To explore component dependencies and usage:*

1 On the Tools and Dashboard Support page, click **Definitions Statistics**.

The Definitions Statistics dashboard appears in the display area and the **Module Selector** appears on the navigation panel.

2 On the navigation panel, expand a node in the **Module Selector**.

A list of sub-modules appears.

**Figure 20. Sub-modules in the Module Selector**

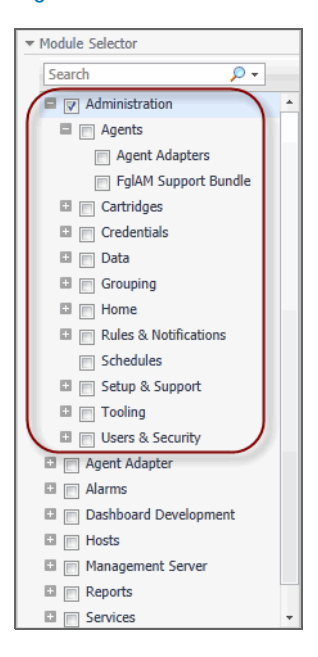

- **1** IMPORTANT: The type and collection of available modules depend on the cartridges installed.
- **TIP:** Selecting a sub-module in the tree allows you to narrow down the statistics for a specific set  $\odot$ of views in a module.
- 3 In the **Module Selector**, select one or more modules or sub-modules containing the components whose dependencies and usages you want to explore. For example, to explore the views included in the Setup & Support module, in the **Module Selector**, under Administration, select **Setup & Support**.

The **Dependencies & Usages** tab refreshes, showing the views that are defined in the selected module.

#### **Figure 21. Dependencies & Usages tab**

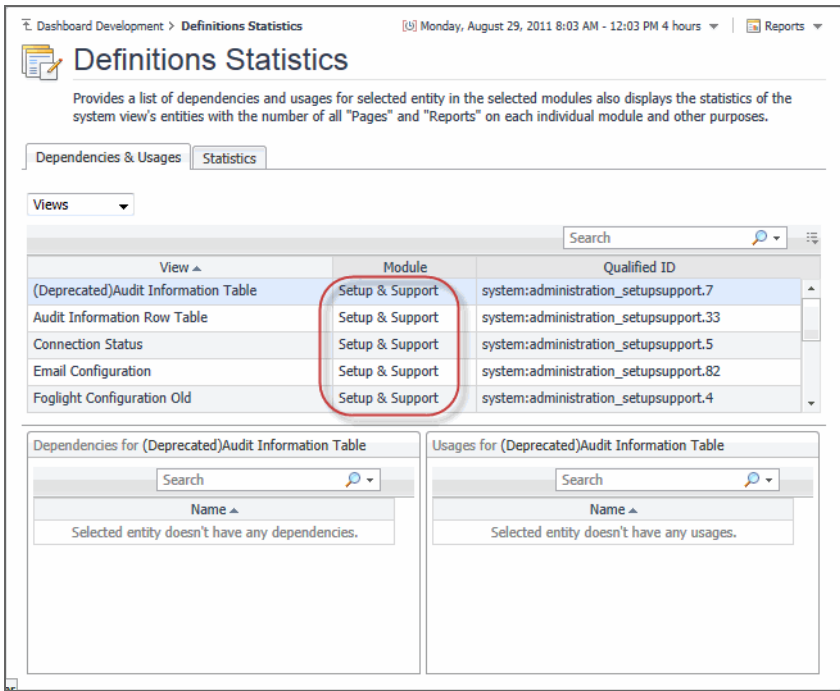

4 Drill down on a view to see its dependencies and usages. In the list of views, select a view. For example, in the **View** column, scroll down and click **Property Viewer**. The **Dependencies & Usages** tab refreshes.

#### **Figure 22. Property Viewer**

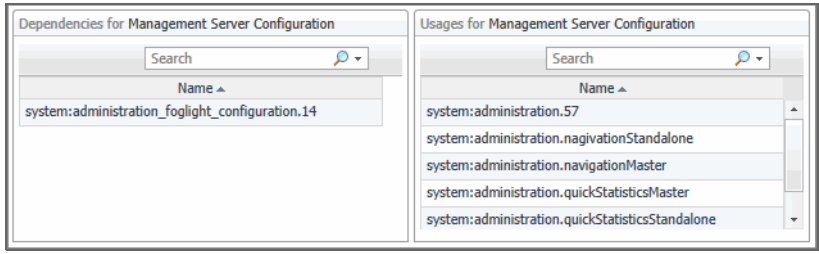

The **Dependencies** view shows one nested view. The **Usages** view indicates that the selected view is part of other container views.

- *IMPORTANT:* A selected view can include additional nested views and be part of other container views that do are not listed here. That is because these views only list the components that are both related to the selected component and defined in the selected module.
- 5 To return to the Tools and Dashboard Support page, click **Dashboard Development** in the breadcrumb trail.

## <span id="page-24-0"></span>**Viewing Module Definition Statistics**

A view can be a page, dashboard, home page, or have a combination of these purposes. For each module, the list shows the numbers of views that are defined as pages, reports, dashboards, home pages, global actions, pages (only), and the total number of views. The ratio of different view purposes in a module can reflect its complexity given its number of home pages, dashboards, and reports. It can also give you an idea on the work required to develop and maintain a module.

The **Statistics** tab on the Definition Statistics dashboard displays a summary of how views are used in individual modules or sub-modules.

#### **Figure 23. Statistics tab**

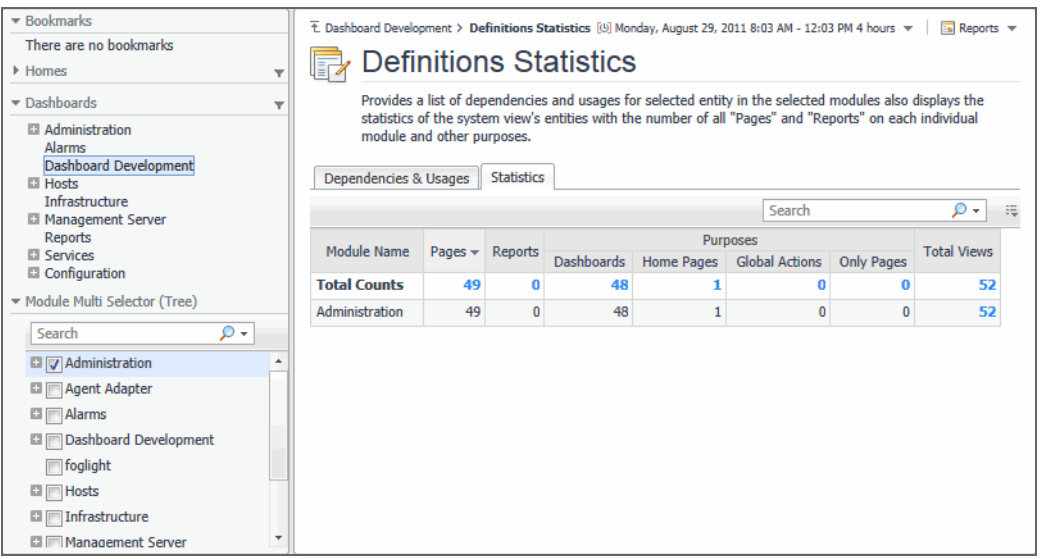

*To see module definition statistics:*

1 On the Tools and Dashboard Support page, click **Definitions Statistics**.

The Definitions Statistics dashboard appears in the display area and the **Module Selector** appears on the navigation panel.

2 On the navigation panel, expand a node in the **Module Selector**.

A list of sub-modules appears.

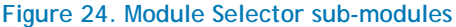

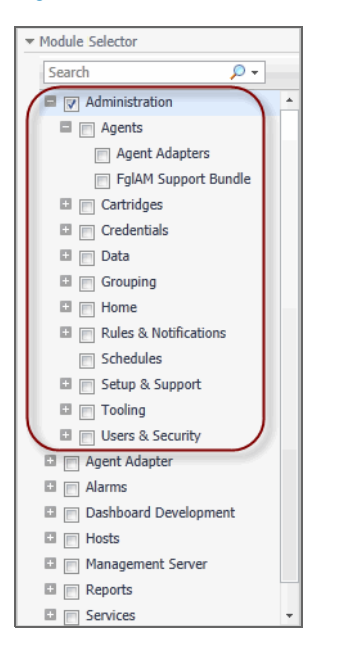

- **IMPORTANT:** The type and collection of available modules depend on the range of  $\odot$ installed cartridges.
- **TIP:** Selecting a sub-module in the tree allows you to narrow down the statistics for a specific set of views in a module.
- 3 In the **Module Selector**, select all modules and sub-modules whose view definition statistics you want to see.

The Definitions Statistics dashboard refreshes, showing the views defined in the selected modules.

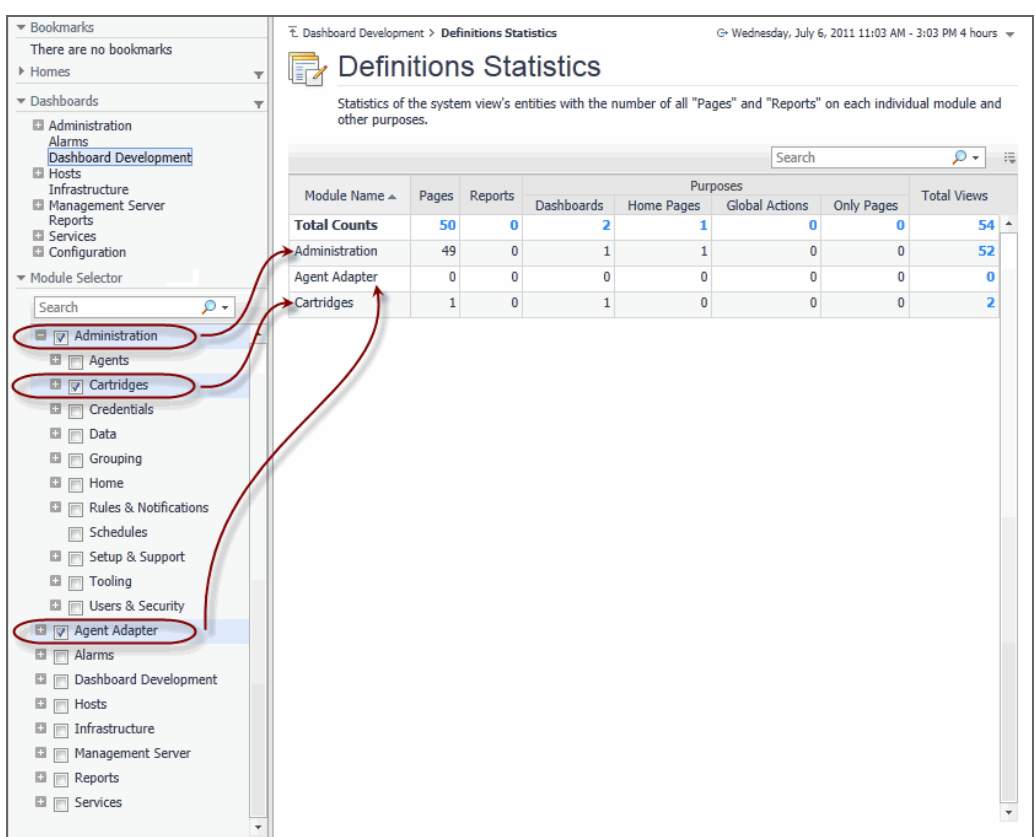

#### **Figure 25. Definition Statistics displaying views selected in the Module Selector**

4 Observe the view definition statistics.

For each module, the Definitions Statistics dashboard shows the numbers of views that are defined as pages, reports, dashboards, home pages, global actions, pages (only), and the total number of views.

5 To return to the Tools and Dashboard Support page, click **Dashboard Development** in the breadcrumb trail.

# **7**

# <span id="page-27-2"></span><span id="page-27-0"></span>**Viewing and Managing Persistence Storage Usage**

The Persistence Storage Usage dashboard allows you to view the amount of data persisted to the database for each individual dashboard, and the size of these data blocks. For each data block, it shows its size and the date and time it was last modified. You can delete these data blocks to restore the dashboards to their original state, as required. Data blocks are stored in the database. Sorting them by size tells you which data blocks are utilizing highest amounts of database resources which may affect the overall database performance, and delete them, as required, to improve the database performance.

- **NOTE:** The Cartridge Developer role grants access to this dashboard. Your Foglight account must have  $\odot$ this role to access this dashboard.
	- **•** [Getting Started](#page-27-1)

## <span id="page-27-1"></span>**Getting Started**

To access this dashboard, on the Tools and Dashboard Support page, click **Persistence Storage Usage**.

#### **Figure 26. Persistence Storage Usage**

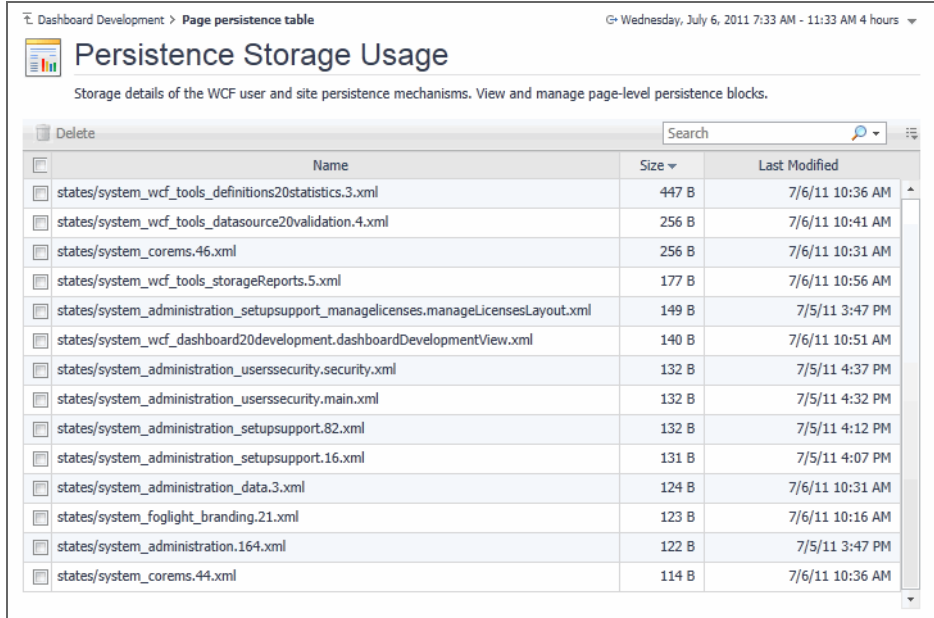

**O** | NOTE: The type and collection of data blocks depends on the range of installed cartridges.

#### *To view and manage persistence storage usage:*

1 On the Tools and Dashboard Support page, click **Persistence Storage Usage**.

The Persistence Storage Usage dashboard appears in the display area.

2 Observe the view definition statistics.

For each data file, the Persistence Storage Usage dashboard shows its size and the date and time it was last modified.

3 To delete one or more data files, select them in the table and click **Delete**.

The **Confirm File(s) Delete** dialog box appears.

#### **Figure 27. Confirm File(s) Delete dialog box**

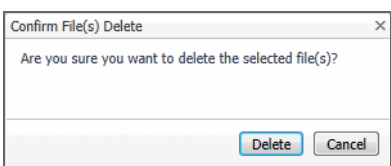

- 4 To proceed, click **Delete**.
- 5 To return to the Tools and Dashboard Support page, click **Dashboard Development** in the breadcrumb trail.

## **8**

## <span id="page-29-2"></span>**Validating Modules**

<span id="page-29-0"></span>Each Foglight™ module contains a collection of operational elements such as views, dashboards, sub-modules, and other entities. Use the Module Validation dashboard to validate a module or sub-module and review the related messages. For each selected module or sub-module, the list shows the total number of error, warning, and information messages, and then the number of error, warning, and information messages for each entity in the module. Drilling down on a message number shows the validation message in a separate dialog box. Use this information to improve module definitions as you develop.

- **NOTE:** If the Show deprecated definitions user preference setting is enabled, the numbers of  $\odot$ messages related to deprecated components appear as a separate number in the list, and are marked Deprecated. To access the User Preferences, on the navigation panel, under Dashboards, choose Configuration > User Preferences. For complete information about configuring user preferences, see the Foglight User Guide.
- **O** | NOTE: The Cartridge Developer role grants access to this dashboard. Your Foglight account must have this role to access this dashboard.
	- **•** [Getting Started](#page-29-1)

## <span id="page-29-1"></span>**Getting Started**

To access this dashboard, on the Tools and Dashboard Support page, click **Module Validation**. From there, start by selecting one or more modules or sub-modules in the **Module Selector** on the navigation panel.

#### **Figure 28. Module Validation**

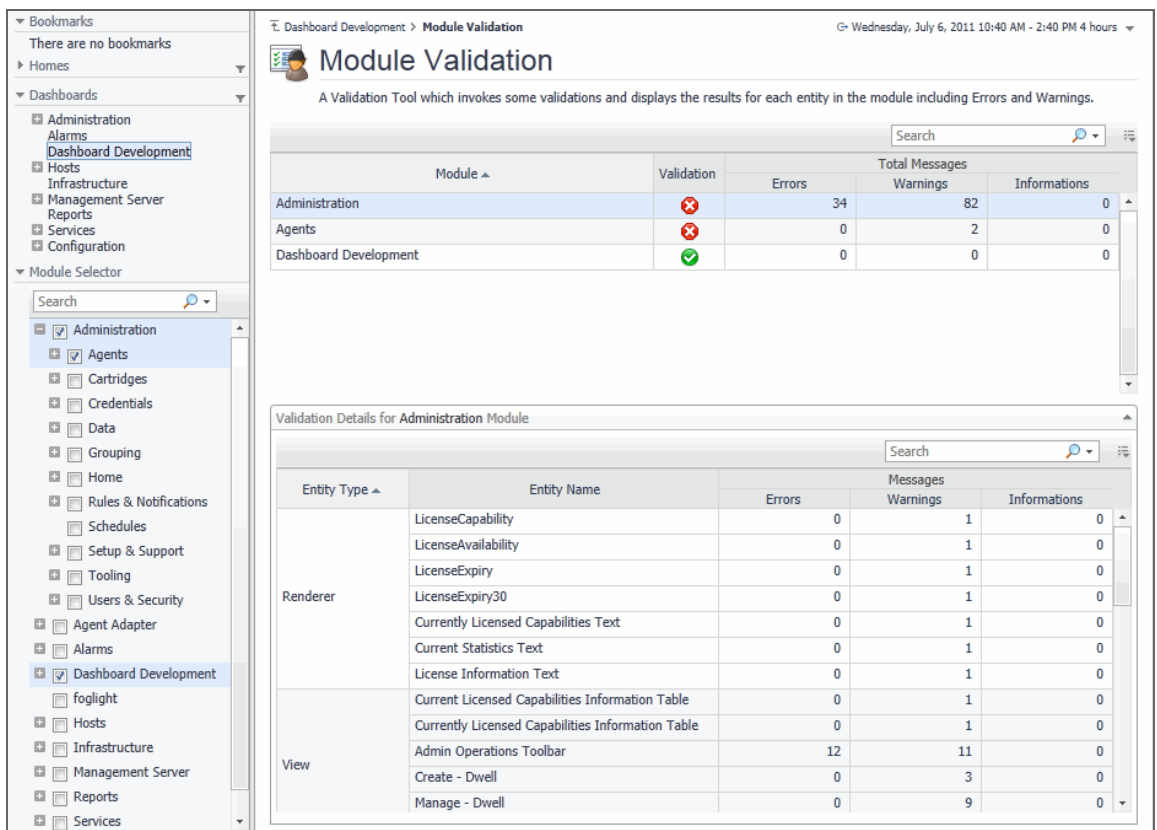

#### *To validate a module:*

- 1 On the Tools and Dashboard Support page, click **Module Validation**. The Module Validation dashboard appears in the display area.
- 2 On the navigation panel, expand a node in the **Module Selector**.

A list of sub-modules appears.

#### **Figure 29. Sub-modules in the Module Selector**

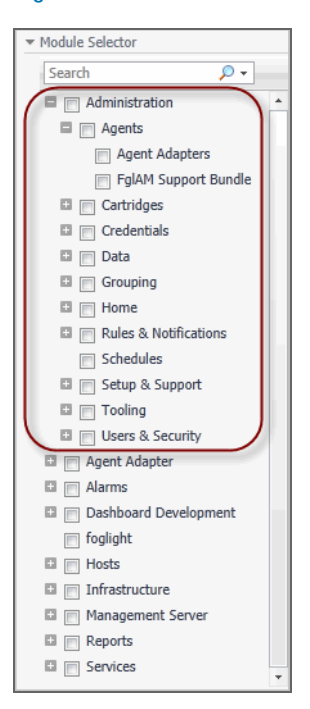

- **1** IMPORTANT: The type and collection of available modules depend on the range of installed cartridges.
- **TIP:** Selecting a sub-module in the tree allows you to narrow down the statistics for a specific set of views in a module.
- 3 In the **Module Selector**, select all modules and sub-modules that you want to validate.

The Module Validation dashboard refreshes, showing the views defined in the selected modules.

#### **Figure 30. Module Validation**

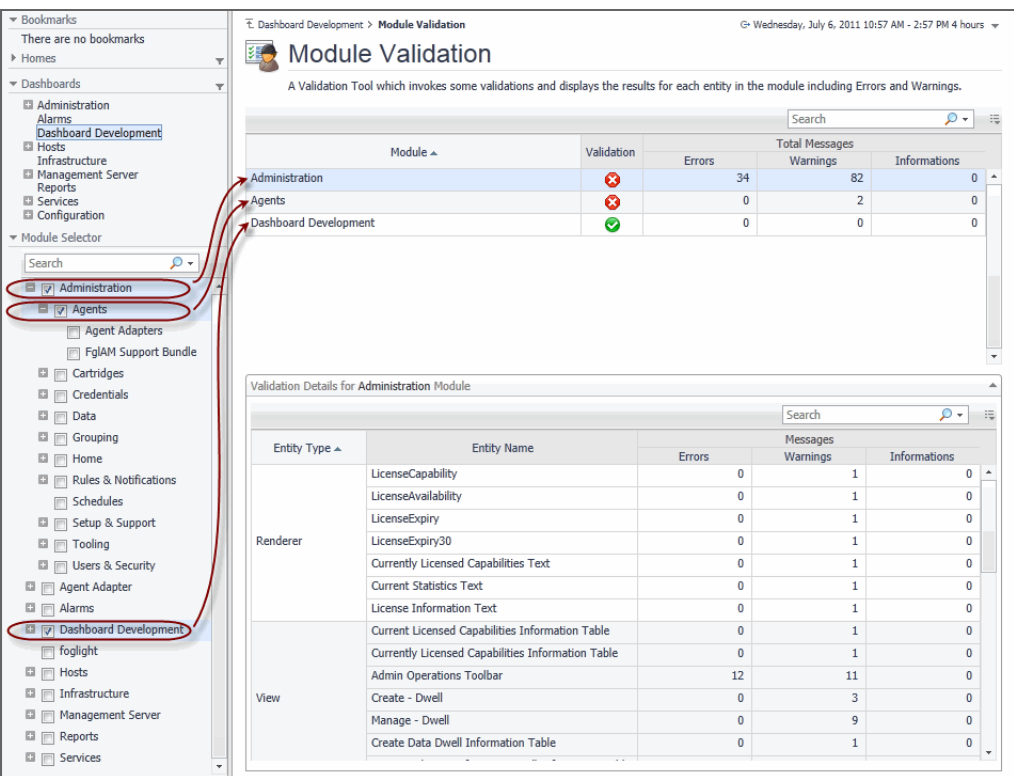

4 Observe the module validation statistics.

For each selected module or sub-module, the top table shows the validation state (Normal  $\bigcirc$ , Warning . or Fatal  $\bigcirc$ ), and the number of error, warning, or informational messages associated with that component.

- 5 View detailed validation results for a specific module or sub-module.
	- a In the top table, click a row containing a module or sub-module.

On the Module Validation dashboard, the **Validation Details** table refreshes, listing the individual module entities against which one or more validation messages are generated.

|                       |                     |            |              | Search                            | - ه                 |
|-----------------------|---------------------|------------|--------------|-----------------------------------|---------------------|
|                       | Module $\triangle$  | Validation | Errors       | <b>Total Messages</b><br>Warnings | <b>Informations</b> |
| Administration        |                     | ◶          | 34           | 82                                | 0                   |
| Agents                |                     | ◶          | $\mathbf{0}$ | $\overline{2}$                    | $\bf{0}$            |
| Dashboard Development |                     | ◙          | 0            | 0                                 | 0                   |
|                       |                     |            | Messages     |                                   |                     |
|                       |                     |            |              |                                   |                     |
| Entity Type ▲         | <b>Entity Name</b>  |            | Errors       | Warnings                          | <b>Informations</b> |
| View                  | Agent Status - View |            | 0            | 1                                 | 0                   |

**Figure 31. Module Validation displaying information about a selected module**

b Observe the **Validation Details** table.

For each entity, the table shows its type, name, and the numbers of error, warning, and informational messages.

c Review an entity's error, warning, or informational messages by clicking the related columns.

A dialog box appears, listing the messages of the selected type that are associated with the entity.

#### **Figure 32. Error Messages**

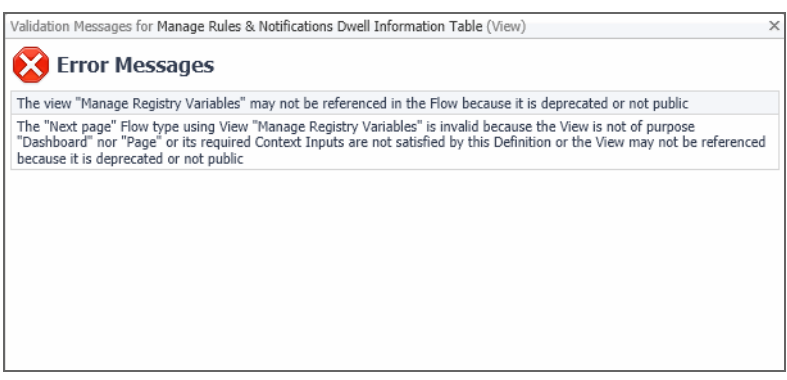

- d Use this information to improve module definitions as you develop.
- 6 To return to the Tools and Dashboard Support page, click **Dashboard Development** in the breadcrumb trail.

# <span id="page-34-2"></span>**Validating Data Sources**

**9**

<span id="page-34-0"></span>A data source contains information that is displayed in Foglight™. This information is stored in data objects as object properties. A data source encapsulates all the system knows about the collected data. It is organized as a dynamic graph of object types, starting from a root that represents the entire data model. The Data Source Validation dashboard allows you to select a data source and check if that data source has a root, and that the root type has properties defined. Detecting and solving data source problems early on can prevent problems in the browser interface. If any errors are found on the data source, they appear in the list. For each error, the list shows its type and the error description. The overall data source validation result also appears on the dashboard. Use this information to improve data source definitions as you develop. Warning messages usually appear for information purposes only, to indicate a non-fatal conditions. Unlike fatal messages, they do not prevent the data source from being validated.

- **O** | NOTE: The Cartridge Developer role grants access to this dashboard. Your Foglight account must have this role to access this dashboard.
	- **•** [Getting Started](#page-34-1)

### <span id="page-34-1"></span>**Getting Started**

To access this dashboard, on the Tools and Dashboard Support page, click **Data Source Validation**.

#### **Figure 33. Data Source Validation**

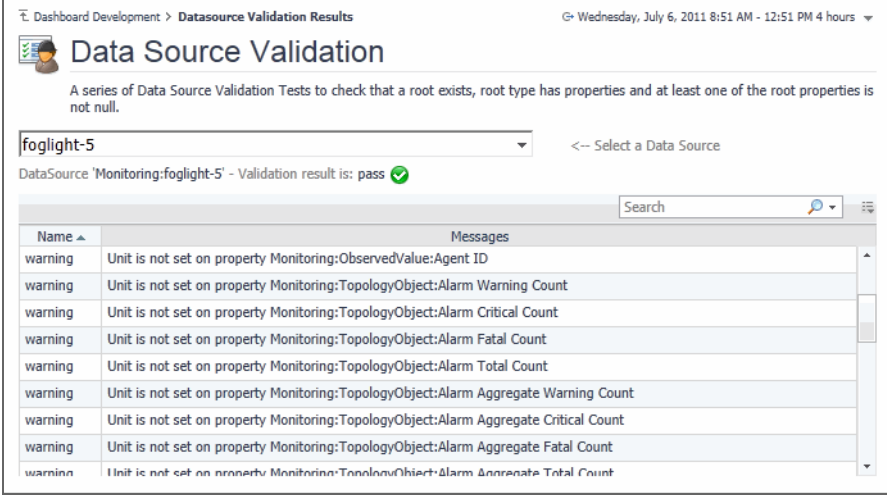

#### *To validate a data source:*

- 1 On the Tools and Dashboard Support page, click **Data Source Validation**. The Data Source Validation dashboard appears in the display area.
- 2 On the Data Source Validation dashboard, select a data source.

If any validation errors exist for the selected data source, they appear in the list.

3 Observe the list of data source validation errors.

For each help identifier, the table shows its type and description. The overall validation result also appears just above the table. You can use this information to improve data source definitions, as required.

4 To return to the Tools and Dashboard Support page, click **Dashboard Development** in the breadcrumb trail.

# **About Dell**

Dell listens to customers and delivers worldwide innovative technology, business solutions and services they trust and value. For more information, visit [www.software.dell.com.](http://software.dell.com/)

## **Contacting Dell**

**Technical support:** [Online support](https://support.software.dell.com/)

**Product questions and sales:** (800) 306-9329

**Email:** [info@software.dell.com](mailto:info@software.dell.com)

## **Technical support resources**

Technical support is available to customers who have purchased Dell software with a valid maintenance contract and to customers who have trial versions. To access the Support Portal, go to [https://support.software.dell.com/.](https://support.software.dell.com/)

The Support Portal provides self-help tools you can use to solve problems quickly and independently, 24 hours a day, 365 days a year. In addition, the portal provides direct access to product support engineers through an online Service Request system.

The site enables you to:

- **•** Create, update, and manage Service Requests (cases)
- **•** View Knowledge Base articles
- **•** Obtain product notifications
- **•** Download software. For trial software, go to [Trial Downloads.](http://software.dell.com/trials/)
- **•** View how-to videos
- **•** Engage in community discussions
- **•** Chat with a support engineer